Secretaria de Educação, Ciência e Tecnologia

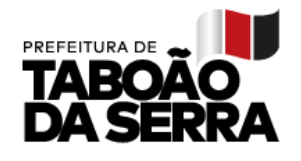

## **SOLICITAÇÃO ACOMODAÇÃO**

A solicitação para acomodação de Classe, será realizada pelo sistema 'Gestão Fácil'. O professor que desejar participar, deverá preencher as informações para inscrição e análise posterior da SEDUC.

- 1. Entrar no sistema [https://gestaofacil.educataboao.com.br](https://gestaofacil.educataboao.com.br/) com o seu usuário e senha.
- 2. Acessar o módulo 'Portal do Professor' na página inicial e abrir o menu "Solicitações – Solicitação Acomodação Classe". Abrirá a tela conforme imagem abaixo.

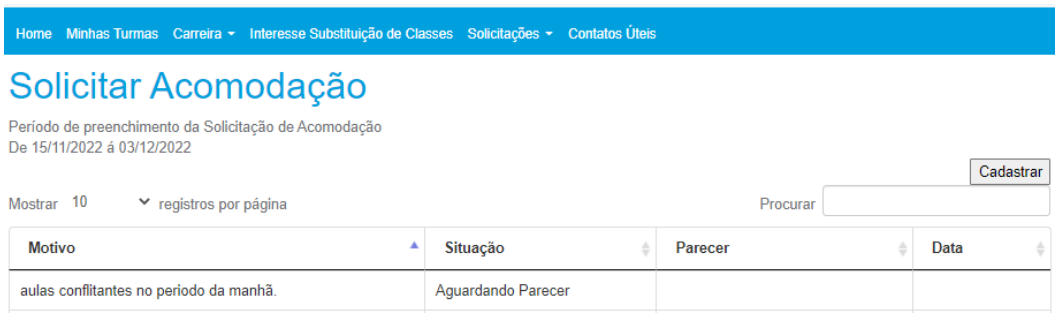

- A opção 'Cadastrar' só será habilitada durante o período de inscrição.
- O período para inscrição será mostrado na tela, conforme o exemplo na imagem.
- Será listado as informações da Solicitação realizada, com a situação (Aguardando Parecer, Deferido ou Indeferido) e o Parecer que a SEDUC cadastrar.
- 3. Para cadastrar uma solicitação de acomodação, deverá clicar no botão 'Cadastrar'. Que abrirá a tela, conforme imagem abaixo, onde será informado a situação atual do professor, e os campos para preenchimento obrigatório, que são:
	- Justificativa e a indicação de 3 escolas e turno;
	- Incluir imagem do documento para comprovação, será permitido incluir até 4 documentos que devem ser (jpeg ou png), que são padrões de arquivos de imagens.

**Obs.: O professor, para fazer a Solicitação da Acomodação, é necessário ter feito anteriormente a atribuição na escola de lotação, conforme a [Instrução](https://storage.googleapis.com/educataboao.appspot.com/arquivos/INSTRUCAO%20NORMATIVA%2006_2022%20-%20Processo%20de%20atribui%C3%A7%C3%A3o%20de%20classes%20aulas.pdf)  [Normativa 06/2022,](https://storage.googleapis.com/educataboao.appspot.com/arquivos/INSTRUCAO%20NORMATIVA%2006_2022%20-%20Processo%20de%20atribui%C3%A7%C3%A3o%20de%20classes%20aulas.pdf) publicada no portal** [https://educataboao.com.br](https://educataboao.com.br/) .

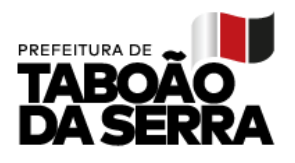

Solicitação de Acomodação de unidade Escolar - Cadastrar

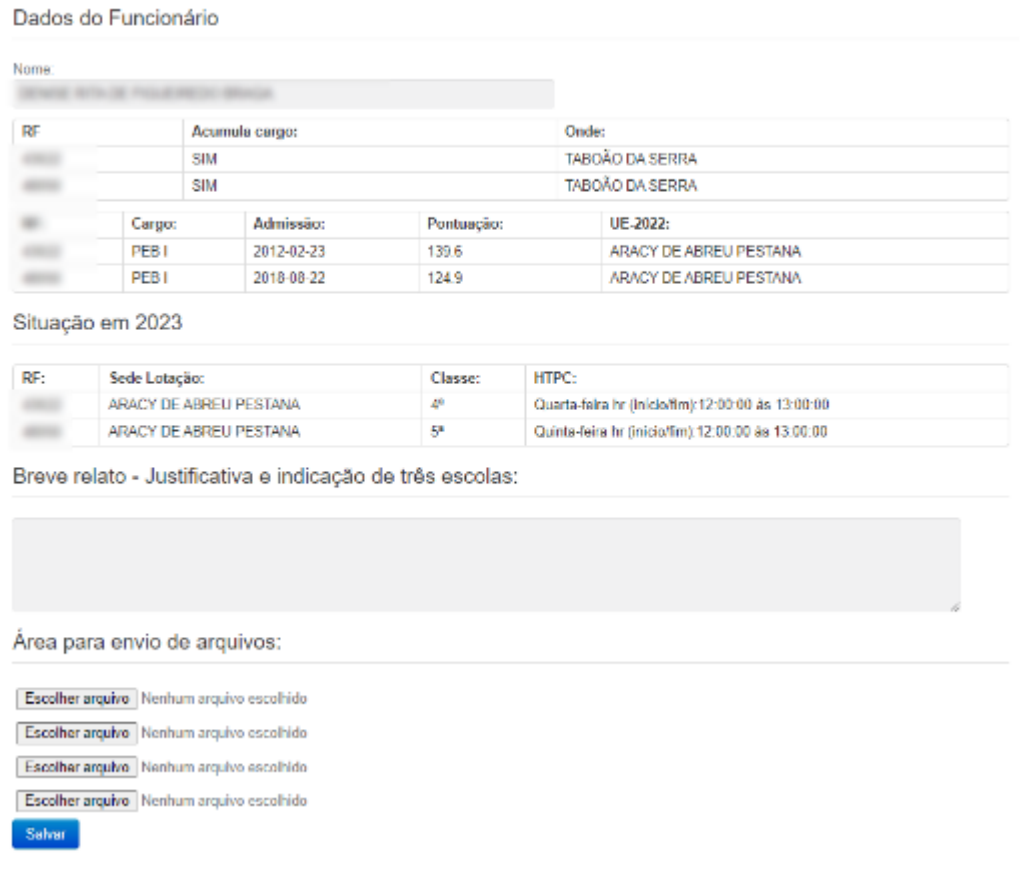

• Após preencher as informações e carregar, pelo menos, 1 arquivo, clicar no botão 'Salvar' para finalizar o cadastro.

**Obs.: A SEDUC irá analisar as informações cadastradas para deferir ou indereir a solicitação. Seja sucinto e objetivo com as informações.**